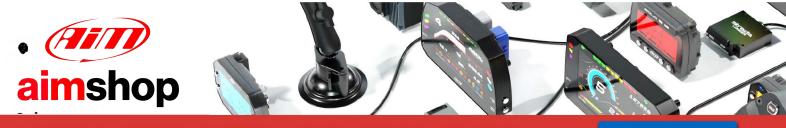

• LAP TIMERS • LOGGERS • CAMERAS • DASHES • SENSORS • AND MORE

SHOP NOW

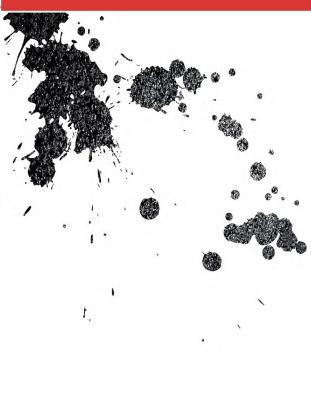

## Solo 2 GPS Lap Timer

User Manual 1.01

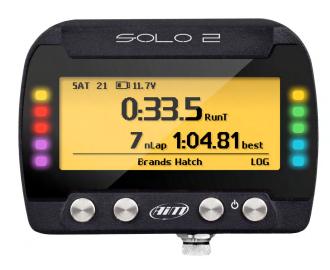

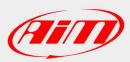

| 1 – Solo 2 in a few words                                                         | 2  |
|-----------------------------------------------------------------------------------|----|
| <b>2</b> – What is in the kit?                                                    | 4  |
| 3 – Installation, powering and accessories                                        | 6  |
| <b>4</b> – At power on                                                            | 7  |
| <b>5</b> – Configuration menu                                                     | 7  |
| <b>5.1</b> – Type of racing                                                       | 8  |
| <b>5.2</b> – Track management                                                     | 9  |
| <b>5.2.1</b> – Track creation with with Solo 2                                    | 10 |
|                                                                                   |    |
| 5.3 – Display setup                                                               | 15 |
| 5.3.1 – Backlight                                                                 | 15 |
| 5.3.2 – Pages Setup                                                               | 16 |
| <b>5.4</b> – Wi-Fi                                                                | 17 |
| 5.5 – System settings                                                             | 17 |
| 5.5.1 – Unit of measure                                                           | 17 |
| <b>5.5.2</b> – Led Bar (Type of race: speed only)                                 | 18 |
| <b>5.5.3</b> – Date Time                                                          | 19 |
| <b>5.5.4</b> – Language                                                           | 19 |
| 5.5.5 – Clear Memory                                                              | 19 |
| <b>5.5.6</b> – System info                                                        | 19 |
| 6 – On the track                                                                  | 20 |
| 6.1 – Track page                                                                  | 20 |
| 6.2 – Other pages                                                                 | 21 |
| <b>7</b> – Data Recall                                                            | 22 |
| 7.1 – Data Recall "Speed" mode                                                    | 22 |
| <b>7.2</b> – Data Recall "Performance" mode                                       | 23 |
| 8 – Wi-Fi configuration                                                           | 24 |
| <b>8.1</b> – Configuring Solo 2 as an access point (AP)                           | 25 |
| <b>8.2</b> – Adding Solo 2 to an existing network                                 | 27 |
| <b>8.3</b> – Wi-Fi network settings                                               | 30 |
| 5                                                                                 | 31 |
| <ul><li>8.4 – The Internet connectivity</li><li>8.5 – Connection issues</li></ul> |    |
|                                                                                   | 31 |
| <b>8.6</b> – Working on Mac <sup>™</sup> with virtualized Windows <sup>™</sup>    | 32 |
| <b>8.7</b> – Connected device visualization issues                                | 33 |
| 9 – PC connection                                                                 | 34 |
| 10 – Track Management                                                             | 35 |
| 11 – Data download                                                                | 36 |
| <b>12</b> – Data Analysis                                                         | 36 |
| <b>13</b> – New firmware upgrade                                                  | 37 |
| 14 – Technical specifications and drawings                                        | 38 |

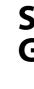

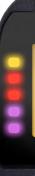

## Solo 2 GPS Lap Timer

## User Manual 1.01

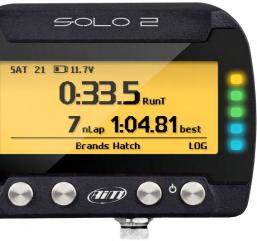

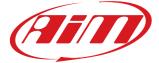

## 1. Solo2 in a few words

#### What is Solo 2?

Solo 2 is the new AiM GPS Laptimer.

#### Why Solo 2?

Because it features:

- integrated GPS + Glonass receiver
- a huge tracks database that Solo 2 manages to automatically select the track where you are racing
- a powerful and comfortable Wi-Fi connection
- different type of races: speed and performance
- 10 RGB LEDs that clearly show you if you are improving or not
- a huge amount of internal memory (four gigabytes) capable of recording a lot of tests

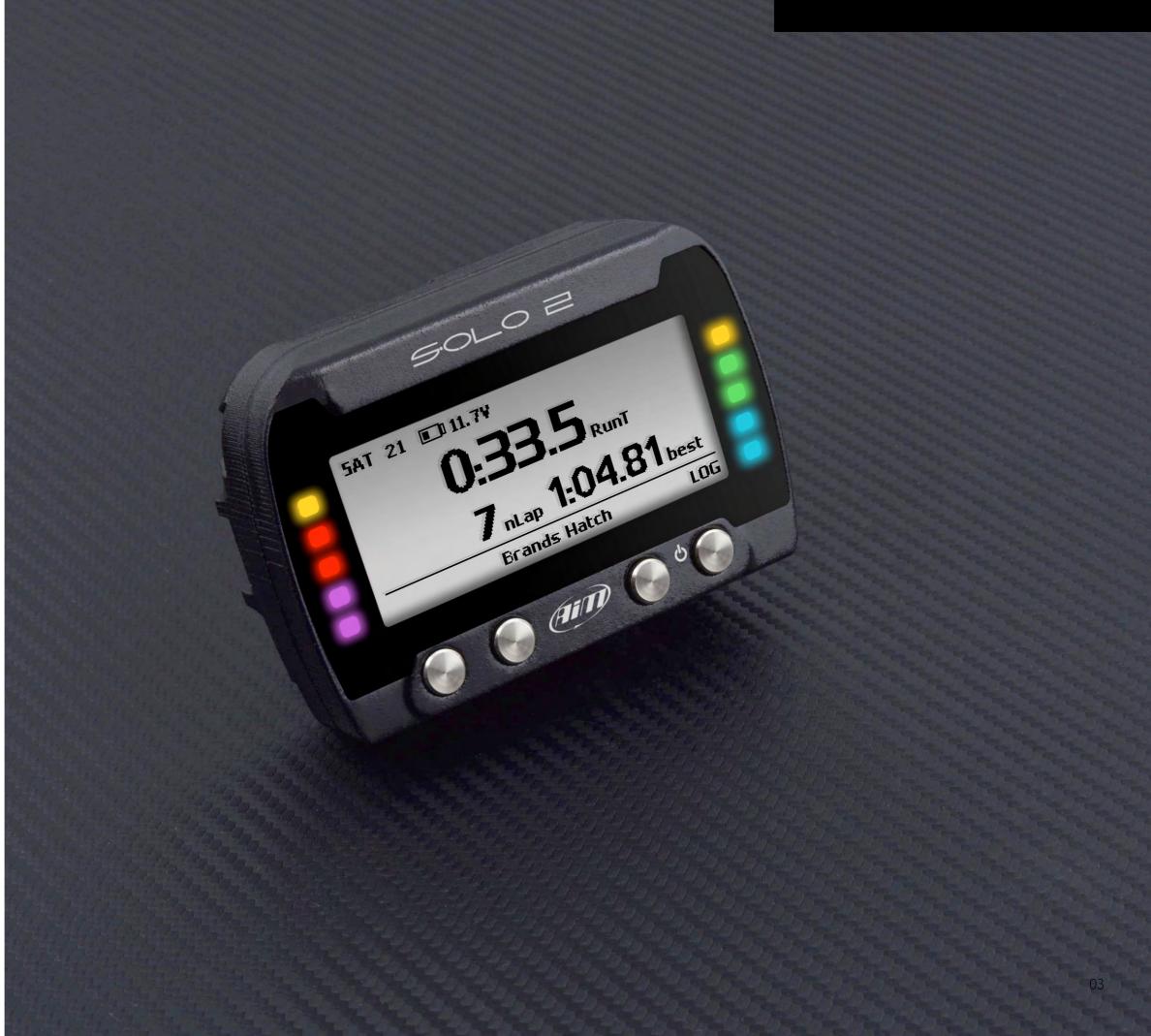

## 2. What is in the kit?

Solo 2 kit includes:

- Solo 2
- Solo 2 power cable with car lighter socket
  Solo 2 power cable with AC adapter

- Solo 2 mounting bracket with screws
   Race Studio 3 software installation CD

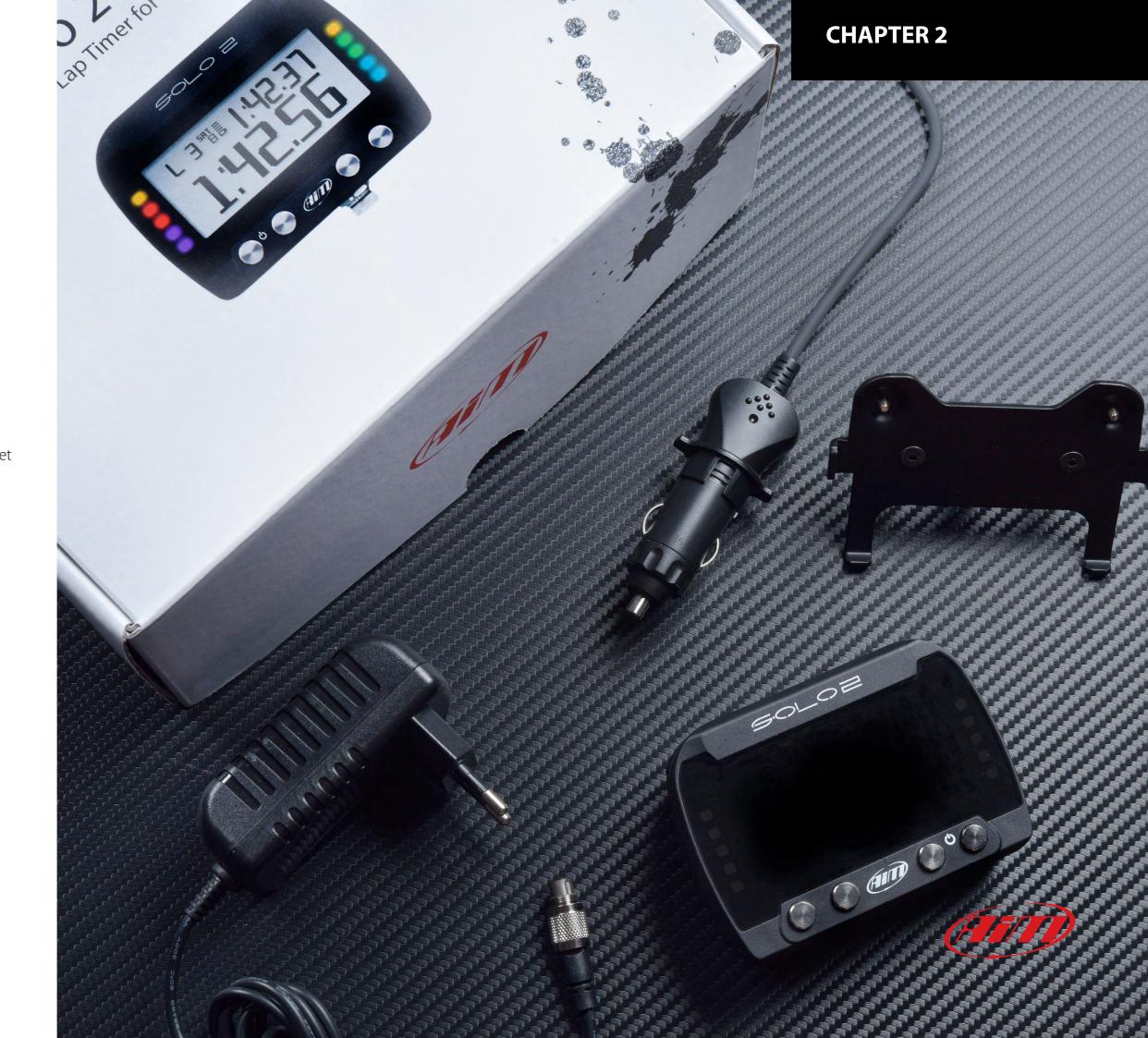

#### **CHAPTER 3-4-5**

#### 3. Installation, powering and accessories

Thanks to its small dimensions and to the installation accessories, Solo 2 can be installed on almost any kind of motorsport vehicle. The internal battery keeps Solo 2 alive for about 4/5 hours: please keep in mind that the power consumption depends on the activity of:

- WiFi (about 100 mA/hour when ON) ■ Backlight
- Shift Light LEDs
- GPS tracking: at the power ON, Solo2 starts searching the satellites: this activity is rather power consuming and continues for about 40-50 seconds; after this short period, the power consumption sensibly decreases.

Solo 2 can anyway be powered by a 12V, not stabilized, external power source.

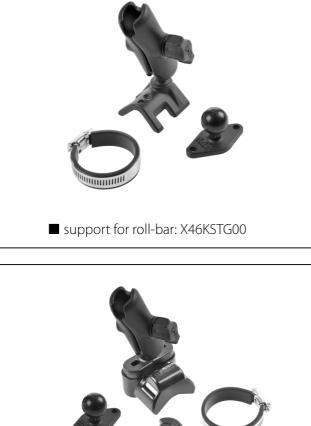

# ■ support for generic tube: X46KSTP00

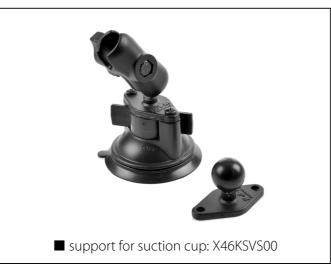

#### 4. At power on

When switched on Solo 2 shows satellite page.

To optimize the display management, the keyboards disappears when not necessary. Please simply press one of the pushbuttons for making it show up again.

## 5. Configuration menu

Before using your Solo 2 you need to set some parameters as explained here below. Press "MENU" and this page shows up.

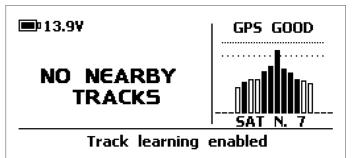

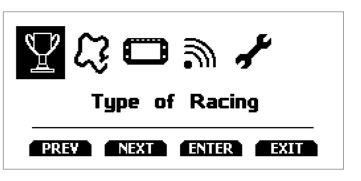

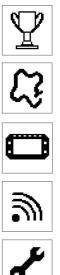

Type of racing

Track management

Display set up

Wi - Fi

System settings

## 5.1 Type of racing

Solo 2 features two different type of races, each of them with different options:

- speed (left image below)
- performance (right image below)

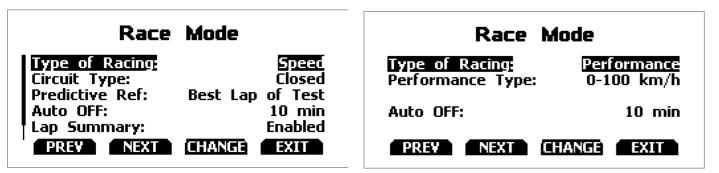

#### Speed racing

Solo 2 automatically selects the track in which you are performing: after having found the proper track, it may calculate, show and set:

- Circuit type: closed or open
- Predictive Reference lap: the time at the end of the current lap is computed looking at the actual speed, compared with a reference lap. The reference lap can be:
- the best lap of the test or
- the best lap of today

"Auto OFF": a time time period of inactivity that switches your Solo 2 off. Available options are:

- 10 min
- 20 min
- 30 min

"Lap summary": at the end of the test Solo 2 shows lap summary page. See chapter 7 "Data Recall" chapter for further information about it. Available options are

- enabled (default)
- disabled

Track width: can be set in a 5-100 m range

#### **Performance racing:**

This racing mode shows you different performance options according to the measure unit you set in "System settings" -> "Unit of measure":

using **imperial** unit of measure (mph) the available performance options are:

- 0-60 mph
- 60-0 mph
- 1/8 miles
- 1/4 miles
- using **decimal** unit of measure (km/h) the available options are:
  - 🔳 0-100 km/h
  - 🔳 0-160 km/h
  - 🔳 100 m
  - 🔳 150 m
  - 🔳 400 m
  - 🔳 1000 m

"Auto OFF" option sets the time period of inactivity that switches your Solo 2 off. Available options are:

- 10 min
- 20 min

## 5.2 Track management

Solo 2 built in GPS receiver is used for:

- Lap time calculation
- Speed calculation
- Predictive lap time calculation
- Position on the track in Analysis.

To calculate these data the system needs to know the Start/Finish line coordinates.

Solo 2 comes with a long list of the world main tracks, list that is constantly updated by our technicians and is downloaded on your PC when you run our Analysis software and an Internet connection is available. Solo 2 provides two track selection modes: automatic and manual.

#### Automatic:

Solo 2 automatically recognizes the track you are running on, loads start/finish line and calculates lap times. This is the best mode in most cases.

#### Manual:

allows you to manually select the track from the internal database.

This mode is to be preferred when multiple track configurations are available nearby. In this case Solo 2 would anyway recognize the track but would need at least one complete track lap.

To be ready from the first lap manual mode would be helpful.

Both track modes provide three track list type:

- closed nearest: shows only tracks in a 10 km distance with max 50 tracks shown
- all tracks: shows all tracks stored in the system in alphabetical order
- custom: shows only the tracks you have previously created (learning mode)

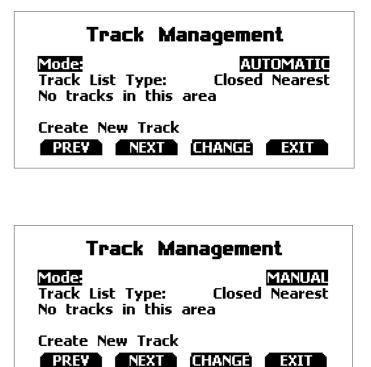

#### 5.2.1 Track creation with Solo 2

If you are running in a track NOT included in Solo 2 database you can create it. According to the circuit type you set in "Type of racing" (paragraph 5.1) you can create a closed (in automatic or in manual mode) or an open circuit (in manual mode only).

#### Creating a closed circuit automatically

To create a closed circuit in automatic mode: type of racing is to be "Speed" (paragraph 5.1)

■ circuit type is to be "Closed"

From Solo 2 main page press any key and the bottom keyboard shows up: press "TRACK"

| Race            | Mode             |
|-----------------|------------------|
| Type of Racing: | Speed            |
| Circuit Type:   | Llosed           |
| Predictive Ref: | Best Lap of Test |
| Auto OFF:       | 10 min           |
| Lap Summary:    | Enabled          |
| PREV NEXT       | CHANGE           |

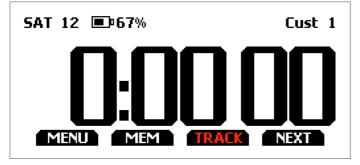

#### Press "CREATE".

Select "AUTOMATIC CREATION" and Press "ENABLE". When GPS signal is good Solo 2 starts recording each track point.

When it detects it is crossing the same point for the second time it defines a temporary start/finish line in order to show lap times.

Solo 2 automatically creates a track.

As soon as the session is over the new track layout is displayed; start/finish line can be changed and a track name can be added using the device keyboard.

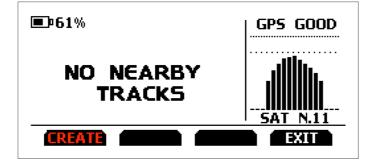

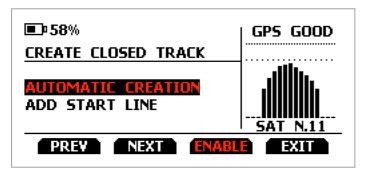

#### Creating a closed circuit manually

To create a closed circuit in manual mode:

■ type of racing is to be "Speed" (paragraph 5.1)

■ circuit type is to be "Closed"

From Solo 2 main page press any key and the bottom keyboard shows up: press "TRACK"

Press "CREATE".

Select "ADD START LINE" and Press "ENABLE"

Go to the start/finish line and press "OK".

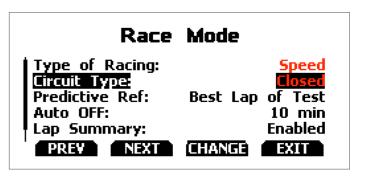

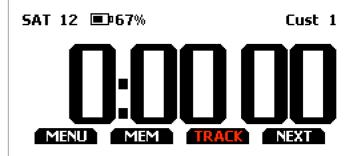

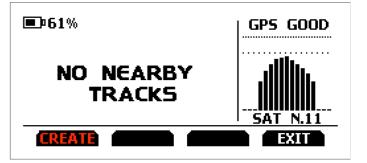

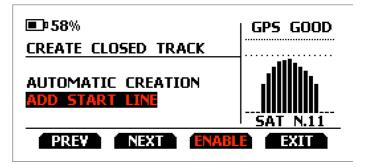

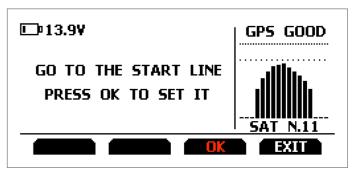

#### Creating an open circuit (only manually)

#### To create an open circuit:

- type of racing is to be "Speed" (paragraph 5.1)
- circuit type is to be "Open"

From Solo 2 main page press any key and the bottom keyboard shows up: press "TRACK"

Select "ADD START/FINISH LINE" and Press "ENTER"

Press "CREATE".

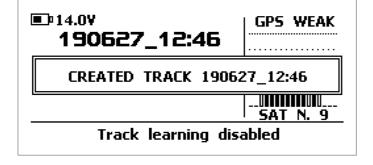

| Race            | Mode             |
|-----------------|------------------|
| Type of Racing: | <b>Speed</b>     |
| Circuit Type:   | Open             |
| Predictive Ref: | Best Lap of Test |
| Auto OFF:       | 10 min           |
| Lap Summary:    | Enabled          |
| PREV NEXT       | CHANGE EXIT      |

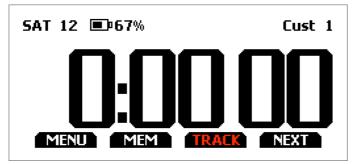

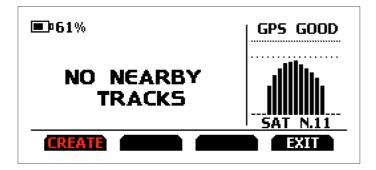

# Implies GPS GOOD CREATE OPEN TRACK GPS GOOD ADD START/FINISH LINE Implies SAT N.11 SAT N.11 PREV NEXT ENTER

Solo 2 allows the user to create a temporary track::

- "Yes": Solo 2 creates a track that will be available until the following Tuesday
- "No": Solo 2 creates a track that will be saved in the device memory permanently

Ensure that GPS signal is "GOOD", go to the start line and press "OK"

To acquire the track shape press "YES".

Go through the track towards the finish line to set it.

#### Please note:

Start and finish line distance has to be at least 10m. Once this distance reached the display of Solo 2 shows an additional bottom line and "OK" button shows up: press it.

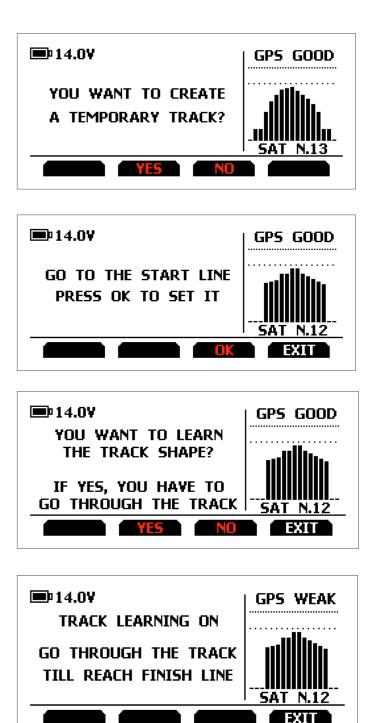

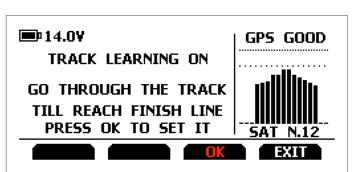

The track is created named as date and time of the creation.

| 98%<br>190702_08:15        | GPS GOOD |  |
|----------------------------|----------|--|
| CREATED TRACK 190702_08:15 |          |  |
| SAT N.12                   |          |  |
| Track learning disabled    |          |  |

## 5.3 Display setup

Selecting this icon the page shown below shows up.

The display shows its shape.

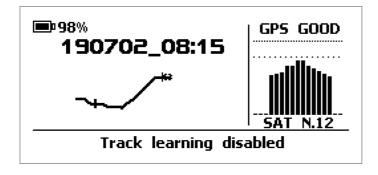

For further information about track creation with Solo 2 refer to FAQ section, Solo 2, Lap Functions of www.aim-sportline.com.

Here you can set the system backlight as well as its display pages.

## 5.3.1 Backlight

You can set Solo 2 backlight as "ON" (default setting) or "OFF" as well as choose among eight different colours:

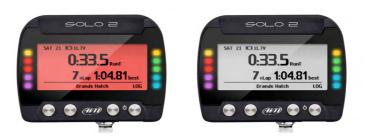

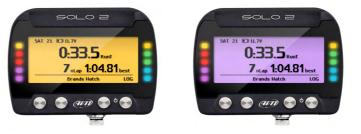

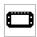

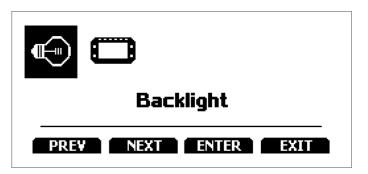

Ð

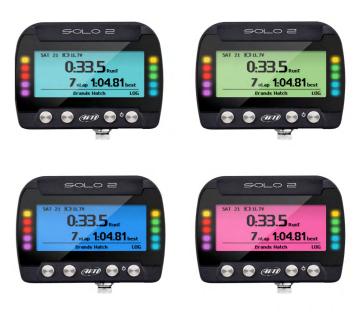

## 5.3.2 Pages Setup

Solo can show from two up to five pages according to the type of race you set. Some pages are enabled by default and need to be set while other - custom, available only if you set type of race: "speed" – needs to be enabled before being set. The Pages enabled by default are:

- track page (see related paragraph)
- lap time page (left image below)
- predictive page (right image below speed race only)

| Page:               | Lap Time | <u>Page:</u>        | Predictive |
|---------------------|----------|---------------------|------------|
| Enabled:            | YES      | Enabled:            | YES        |
| Lap Display Format: | Rolling  | Lap Display Format: | Predictive |
|                     |          | <b>ENEXT</b> CHA    | NGE        |

## 5.4 Wi-Fi

Here you can manage Wi-Fi as well as reset its configuration. Wi-Fi modes are:

- ON
- Auto: switches Wi-Fi on when the vehicle is stopped and automatically switches it off when Solo 2 starts recording (speed higher than 10 km/h for 3 seconds with a good GPS signal)

OFF

"Wi-Fi Reset CFG" allows you to reset Wi-Fi configuration and is very useful if you do not remember Wi-Fi password.

Lap time page: here you can set lap time format as:

- rolling: dynamic is shown for 5 seconds when you cross start/finish line and then starts rolling again
- static: shown steady for the entire lap; changes when crossing start/finish line

Predictive page ("Type of race: speed" only): here you can set lap time format as:

- predictive: shows the predicted time result
- +/- best: shows time gap between current lap and reference lap you set in "Type of race" menu

The two custom pages (speed race only) need to be enabled as shown here below. This way "CONFIG" button appears (right image below). Press it to configure the page. Each custom page can show up to four fields. All fields can show all available options (left image below).

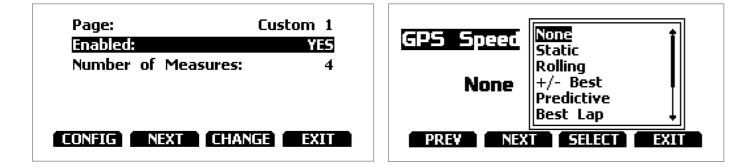

## **5.5 System settings**

Selecting this icon you enter this page:

## 5.5.1 Unit of measure

You can set the measure unit of speed: km/h or mph. Please remember that according to the measure unit you set here you will see different options in "Type of Race" menu if selecting "Performance" type (refer to the related paragraph for further information)

#### **CHAPTER 5**

3

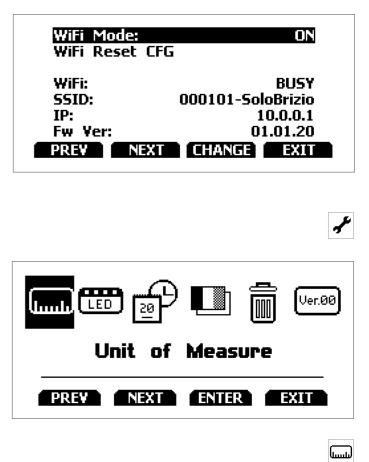

#### 5.5.2 Led Bar (Type of race: speed only)

Selecting this icon you enter this page:

| Function:  | Laptime     |
|------------|-------------|
| Led Value: | 0.1 sec     |
| PREV       | CHANGE EXIT |

LED

Here you can set the 10 lateral LEDs of Solo 2 function and working mode (value). Function can be:

#### Laptime

- Lapu
   OFF

Led Value can be:

- **0**.1 sec
- 0.2 sec
- 0.05 sec

#### Working mode:

Setting Laptime mode the lateral LED switches on green or red indicating if your lap time is improving (green) or getting worse (red). The LED values indicate the time gap to be assigned to each LED. Assuming your lap time is improving of 0.3 sec toward the reference lap:

- if you selected 0.1 sec LED Value your Solo 2 will switch on 3 LEDs green;
- if you selected 0.2 sec LED value the green led will be 1;
- if you selected 0.05 LED value all your Solo 2 LED will switch on green.

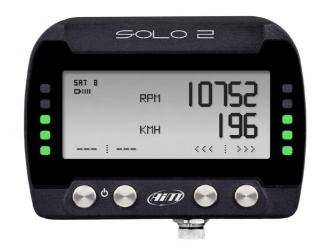

## 5.5.3 Date Time

Here you can set the time zone of your Solo 2 as well as enable/disable "Daylight Saving time" option. Time zone is always set manually. Date and time can be shown in different format.

Time is automatically synchronized as Solo 2 receives the GPS signal.

## 5.5.4 Language

You can set Solo 2 language. Default setting is English. At present available languages are (in this order):

- English
- Italian
- Deutsch
- Spanish
- French

## 5.5.5 Clear Memory

To clear the memory of Solo 2 press "OK".

## 5.5.6 System info

This page shows serial number as well as firmware and boot version and hardware revision of your Solo 2.

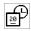

| Time Zone:            | +1: Paris | Berlin Rome |
|-----------------------|-----------|-------------|
| Daylight Savi         | ng Time:  | ON          |
| Time Format:          |           | 24H         |
| Date Format:          |           | DD/MM/YY    |
| Now:                  | 11:47:42  | 25/01/2018  |
| PREV NEXT CHANGE EXIT |           |             |

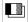

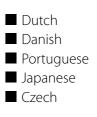

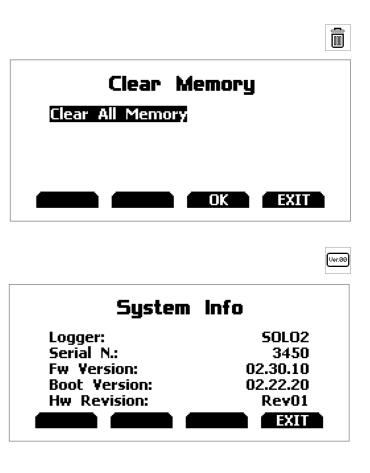

## 6 On the track

At switch on Solo 2 shows the device main settings:

- Type of racing
- circuit type
- track name: only if the track is in a 10km area
- date time: current date and time

Some Solo 2 pages are available for online visualization. To scroll them press "NEXT" ("Type of Race: Speed" only). Pages can change according to the device configuration.

| SOLO2 SETTINGS |                  |  |
|----------------|------------------|--|
| Type of Racing | Speed            |  |
| Circuit Type   | Open             |  |
| TRACK          | 190702_08:15     |  |
| DATE TIME      | 03/07/2019 10:46 |  |

#### 6.2 Other pages

Other available pages are: Laptime Page, predictive Page and two custom Pages. Use "NEXT" button to scroll them.

Laptime page is shown no matter which type of race you set your Solo 2 on. It shows the lap time.

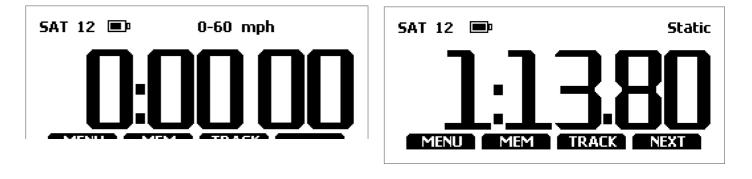

Predictive page shows the predicted current lap time in the format you set:

- +/- in relation to the Reference Lap
- Predicted lap time

**Custom pages** you may freely customize up to two pages for showing all the information you wish. The pages needs to be created and enabled as explained in Pages setup paragraph.

#### 6.1 Track page

This page can be recalled pressing "TRACK" button. It shows:

on the left the selected track; you can select a new one manually or automatically

("MENU"/ Track Management); in case of "Automatic" selection the track is selected according to the coordinates of your vehicle; in case the track you are running on is not included in your Solo 2 database the laptimer switches to "learning mode" as shown in the bottom image here on the right

on the right the satellite bar (visible satellites and signal level of each one) useful for evaluating the status of the GPS signal.

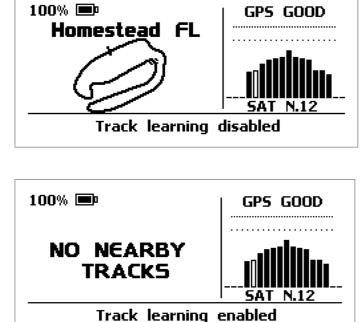

## 7 Data Recall

At the end of the test you can recall sampled data pressing "MEM". Data Recall is different according to the type of race you set your Solo 2 on.

## 7.1 Data Recall "Speed" mode

If you set "Type of Race – Speed" data recall shows these pages.

The first is "Summary page". Select the session you want to see and press "ENTER"

Once the session selected you see all tests in a box showing time of the test and best lap of the test. Select the test you want to see and press "ENTER".

"Lap Summary" is to be enabled as explained in paragraph 5.1. This page shows the three best lap of the test with max speed value per every lap. Press "PAGE"

This page is a histogram test summary. Moving the cursor left and right you can see all laps.

TEST SESSIONS TODAY: Homestead FL 04/12/2015: Homestead FL

07/09/2016: I-70 QMA IL

01/23/2018

UP DOWN ENTER EXIT

| 04 | 4/12/20            | 015: Hon         | nestead FL       | _ |
|----|--------------------|------------------|------------------|---|
|    | 04:15AM<br>1:25.71 | 04:16AM<br>1 Lap | 04:19AM<br>1 Lap |   |
|    | 04:18AM<br>1 Lap   | 04:17AM<br>1 Lap | 04:17AM<br>1 Lap |   |
|    | PREV               | EXT ENT          | ER BACK          |   |

| 04/12/2015 04:15AM |           |          |
|--------------------|-----------|----------|
| Lap                | Best Laps | mph      |
| 4                  | 1:25.71   | 156.9    |
| З                  | 1:25.86   | 158.1    |
| 5                  | 1:26.12   | 157.5    |
|                    | PA        | GE TESTS |

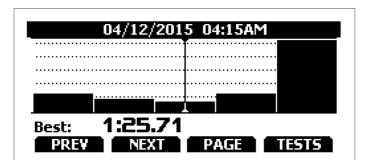

## 7.2 Data Recall "Performance" mode

If you set "Type of Race – Performance" data recall shows these pages.

If your test is max two hours old you are automatically forwarded to "Lap Summary" page. This page shows:

 $\blacksquare$  the selected performance top right (1/8 mile in the example)

■ the lap time and the speed in the right box (9.10 and 72.3 mph)

■ a table showing length, time and speed at the of the performance and in a set split on the left

press "TESTS"

You come to "Test sessions summary" page, that is the first one you see if your last test is more than 2 hours old.

It shows all the sessions from the most recent backwards. Select the session you want to see and press "ENTER".

"Session page" shows you all the laps of the session from the most recent backwards. Press "ENTER" to enter "TEST" page.

| YESTERDAY 03:02AM 1/8 mi |      |       |     |
|--------------------------|------|-------|-----|
|                          | mph  | sec   | ft  |
| 04.10                    | 40.9 | 01.05 | 60  |
| 72.3 mph                 | 45.1 | 15.14 | 330 |
| TESTS                    |      |       |     |

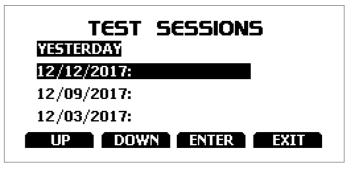

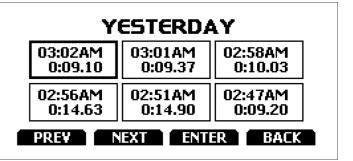

## 8 Wi-Fi configuration

Solo 2 configuration can be made only using Race Studio 3 software. Two possible Wi-Fi modes are available.

#### 1 – As an access point (AP – default)

This is the ideal configuration if you have one only device and one only computer. In this situation your Solo 2 creates a Wi-Fi network and works as an Access Point you can connect your PC to.

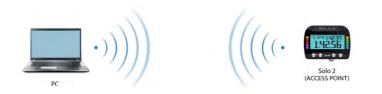

#### 2 – Existing network (to connect to an existing Wi-Fi network – WLAN)

This mode is complex and implies an external access point (AP) but it is also more flexible and powerful because allows you to communicate with more than one device and with more than one computer in the same network. Solo 2 and the PC must connect to an existing Wi-Fi network made by a device that works as an external access point.

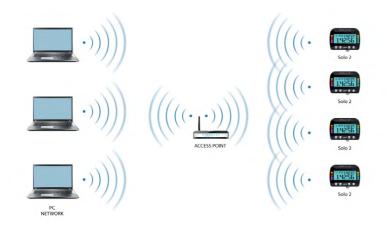

When working in WLAN mode Solo 2 has two available security levels:

- network authentication: network password
- device authentication: Solo 2 password

Both levels allow you to use different strategies. A PC in WLAN, for example, can see several AiM devices but can communicate only with those he knows the password of.

If you forget the password you can reset Wi-Fi configuration from Solo 2 menu as explained before.

#### 8.1 Configuring Solo 2 as an access point (AP)

This is Solo 2 default configuration and is the easiest and most direct connection mode, ideal if you want to communicate with one Solo 2 using one PC. It is free and so completely accessible by anyone.

Please set an access password as soon as possible. To establish a Wi-Fi connection:

- ensure that the Wi-Fi is enabled
- read your Solo 2 Name

run Race Studio 3

- click Wi-Fi icon and select your device
- in a few seconds the connection is established

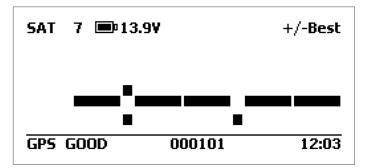

|                                | <u></u> |
|--------------------------------|---------|
| AiM                            |         |
| AiM_Guest                      |         |
| TP-Print-9D-ENVY 5530 series   |         |
| Vodafone-34181618              |         |
| WiFi-AIM-Timenet               |         |
| AIM-MXG-01286-CIRIBIRIBI       |         |
| aim-mxm-000099                 |         |
| AIM-MYC5-011675-DECIMO MERIDIO |         |
| AiM-SOLO2-000033               |         |
| aim-solo2-000100-100_Max1      |         |
| <b>AIM-SOLO2-000101</b>        | Connect |
| WiFi Settings                  |         |

To set other parameters create a unique password to protect your device/your network. With a password, the communication is safe and encrypted using WPA2-PSK standard. Characters allowed in the password are all letters, capital too, all digits and these characters:  $+-_0$  \*\\"=~.:;/%";

"Space" type can be used but not as first one not to cause incomprehension in some Windows™ versions.

| 🕾 RaceStudio3 3.16.31 |                                               |                             |
|-----------------------|-----------------------------------------------|-----------------------------|
| * * * *               |                                               | <u></u>                     |
|                       |                                               | Solo2 ID 101                |
| 2 All Configurations  | Live Measures Download WiFi and Properties Se | ttings Tracks Logo Firmware |
| Devices (5)           | Refresh Transmit                              |                             |
| Manual Collections    | Device                                        |                             |
|                       | Device Name                                   | Solo2 ID 101                |
|                       | WiFi                                          |                             |
|                       | WiFi Power Mode                               | Auto 🗘                      |
| Connected Devices     | WiFi Mode                                     | Access Point                |
| Solo2 ID 101          | WiFi Network Name                             | AiM-SOLO2-00101             |
|                       | WiFi Password                                 | C Show                      |
|                       |                                               |                             |
|                       | Properties                                    |                             |
|                       | Racer Name                                    |                             |
|                       | Vehicle Name or Number                        |                             |
|                       | Championship                                  |                             |
|                       | Venue Type                                    | ÷                           |
| Trash                 |                                               |                             |

This AP or SSID name is unique for your device. An example of name is:" AiM-Solo2-00101" where:

■ "AiM" is the prefix of all AiM devices

"Solo 2" is the device identifier

■ "00101" is your device serial number assigned by the factory.

To make your device more recognizable you can add a name to the SSID. The limit is of eight characters. Allowed characters are all letters, capital too, all digits and these characters: '+ - \_ () [] {}!; "Space" type can be used provided that it is not the first one because it can cause incomprehension in some Windows<sup>™</sup> versions.

If, for example you add the driver's name, Tom Wolf, the network name (SSID) becomes: "AiM-Solo2-00101-TomWolf"

Once all parameters set click "Transmit". Solo 2 reboots and is configured with the new parameters. If Solo 2 is protected by a password, as recommended, Race Studio3 will ask that password to authenticate

| 🔊 RaceStudio3 3.16.31 |                                                               |                       |
|-----------------------|---------------------------------------------------------------|-----------------------|
| * * * *               | <b>a</b>                                                      | <b>?</b>              |
|                       | Tom Wo                                                        | olf                   |
| 2 All Configurations  | Live Measures Download WiFi and Properties Settings Tracks Lo | ogo Firmware          |
|                       | Refresh Transmit                                              |                       |
| Devices (5)           | Device                                                        |                       |
| Manual Collections    | Device Name Tom Wolf                                          |                       |
|                       | WiFi                                                          |                       |
|                       | WiFi Power Mode Auto                                          | \$                    |
|                       | WiFi Mode Access Point                                        | \$                    |
|                       | WiFi Network Name AiM-                                        | -SOLO2-00101          |
| Connected Devices     | New WiFi Network Name AiM-                                    | -SOLO2-00101-Tom Wolf |
| Tom Wolf              | WiFi Password                                                 | 🗆 Show                |
|                       | Properties                                                    |                       |
|                       | Racer Name Tom Wolf                                           |                       |
|                       | Vehicle Name or Number                                        |                       |
|                       | Championship                                                  |                       |
|                       | Venue Type                                                    | \$                    |
|                       |                                                               |                       |
| Trash                 |                                                               |                       |

**Please Note**: the same Wi-Fi connection can be created with the operative system tool. Once the device has been authenticated in the Wi-Fi network you can communicate with it using Race Studio 3.

#### 8.2 Adding Solo 2 to an existing network

"This situation is ideal for a team with multiple drivers and staff members and is desired to communicate with one or more AiM devices using the same PC network. Each Solo 2 can have its password that adds another security and privacy level to the network.

Race Studio 3 will show all Solo 2 connected to the same network under "Connected devices" label, bottom left of the software page: click your device.

Enter "Wi-Fi and properties" tab and set it on "Existing Network"; fill in network name, network password and device password.

Transmit the network settings to your device clicking "Transmit": your device reboots and joins that network.

Please note: the only admitted password are those following WPA2-PSK standard.

To complete this procedure use Race Studio 3 software as here explained.

| 🐵 RaceStudio3 3.16.31 |                                                           |                 |
|-----------------------|-----------------------------------------------------------|-----------------|
| * * * *               | <b>\$</b>                                                 | ?               |
|                       | Ton                                                       | n Wolf          |
| 🐲 All Configurations  | Live Measures Download WiFi and Properties Settings Track | s Logo Firmware |
|                       | Refresh Transmit                                          |                 |
| Devices (5)           | Device                                                    |                 |
| Manual Collections 🔅  | Device Name Tom Wolf                                      |                 |
|                       | WiFi                                                      |                 |
|                       | WiFi Power Mode Auto                                      | \$              |
|                       | WiFi Mode Existing net                                    | twork 🗘         |
| Connected Devices     | WiFi Network Name AiM                                     |                 |
| AiM                   | WiFi Password                                             | □ Show          |
| Tom Wolf              | Device Password                                           | C Show          |
|                       | Properties                                                |                 |
|                       | Racer Name Tom Wolf                                       |                 |
|                       | Vehicle Name or Number                                    |                 |
|                       | Championship                                              |                 |
|                       | Venue Type                                                | ÷               |
| 🗑 Trash               |                                                           |                 |

When the PC is authenticated to the network called "AiM" it can see all devices you configured to access the same network. In the image below two AiM devices are connected to the same "AiM" WLAN.

| * 🍄 🖽 🖾 📥 🔹          | ô 🕼                                         |
|----------------------|---------------------------------------------|
|                      |                                             |
| 2 All Configurations | Live Measures Download WiFi and             |
|                      | Refresh Transmit                            |
| Devices (5)          |                                             |
| Manual Collections   | Device                                      |
|                      | Device Name                                 |
|                      | WiFi                                        |
|                      | WiFi Power Mode                             |
|                      | WiFi Mode                                   |
|                      | WiFi Network Name                           |
|                      | MIC December                                |
|                      | WiFi Password                               |
| Connected Devices    | Device Password                             |
| Connected Devices    |                                             |
| AiM                  | Device Password<br>Properties               |
| AiM                  | Device Password<br>Properties               |
| AiM                  | Device Password<br>Properties<br>Racer Name |

Here above you see a device "Solo2-00101" that switched from AP to WLAN mode (Existing Network). Network name is "AiM" and does not work with free access because is protected by a password. To obtain connectivity on the device the PC has to be authenticated to the same network as shown here below.

| RaceStudio3 3.16.31               |                             |                  |
|-----------------------------------|-----------------------------|------------------|
| * *                               |                             | 🛜 🌻 <i>💷</i>     |
|                                   | New Clone AIM               | Connect          |
| 2 All Configurations              | AIM_Guest                   | Q (?)            |
|                                   | Vodafone-34181618           | Date             |
| Devices (5)<br>Manual Collections | MXS Strada 0 AiM-EV05-00035 | gen 08           |
|                                   | SmartyCam H                 | gen 08           |
|                                   | WiFi Settings               | 15 dicembre 2017 |
|                                   | EVO5 04                     | 20 novembre 2017 |
|                                   |                             | 1 agosto 2017    |
|                                   | MXL2 22 01                  | I agosto 2017    |

|            |                               | <u> </u> |
|------------|-------------------------------|----------|
|            | Tom Wolf                      |          |
| Properties | Settings Tracks Logo Firmware |          |
|            |                               |          |
|            |                               |          |
|            | Tom Wolf                      |          |
|            |                               |          |
|            | Auto                          | \$       |
|            | Existing network              | ÷        |
|            | AiM                           |          |
|            | ****                          | □ Show   |
|            |                               | □ Show   |
|            |                               |          |
|            | Tom Wolf                      |          |
| mber       |                               |          |
|            |                               |          |
|            |                               | \$       |
|            |                               |          |

#### 8.3 Wi-Fi network settings

In this chapter you find a short description of how to configure a WLAN including AiM devices and a PC. Here on the right is an example of configuration.

| Use this section to configure the inte<br>configured here is the IP Address th<br>you change the IP Address here, you<br>network again.                                              | at you use to access th                                                                                                    | e Web-based manag                                                                                               | ement interface. 1          |
|----------------------------------------------------------------------------------------------------|----------------------------------------------------------------------------------------------------|----------------------------------------------------------------------------------------------------|-----------------------------|
| Router IP Address :                                                                                                    | 192.168.0.1                                                                                                    |                                                                                                    |                             |
| Subnet Mask :                                                                                                    | 255.255.255.0                                                                                                    |                                                                                                    |                             |
| Device Name :                                                                                                    | Network_1                                                                                                    |                                                                                                    |                             |
| Local Domain Name :                                                                                                    |                                                                                                    |                                                                                                    | (optional)                  |
| Enable DNS Relay :                                                                                                    | •                                                                                                    |                                                                                                    |                             |
|                                                                                                    | lt-in DHCP Server to as                                                                                                    | sign IP addresses to                                                                                            | the computers on            |
| your network.<br>Enable DHCP Server :                                                                                                    |                                                                                                    | sign IP addresses to                                                                                            | the computers on            |
| DHCP IP Address Range :                                                                                                    | ✓<br>192.168.0.2                                                                                                    | sign IP addresses to<br>to 192.168.0.6                                                                          | the computers on            |
| your network.<br>Enable DHCP Server :<br>DHCP IP Address Range :<br>DHCP Lease Time :                                                                                                | <b>S</b>                                                                                                    |                                                                                                    | the computers on            |
| your network.<br>Enable DHCP Server :<br>DHCP IP Address Range :<br>DHCP Lease Time :<br>Always Broadcast :                                                                          | ✓<br>192.168.0.2                                                                                                    | to 192.168.0.6                                                                                                  |                             |
| your network.<br>Enable DHCP Server :<br>DHCP IP Address Range :<br>DHCP Lease Time :<br>Always Broadcast :<br>NetBIOS announcement :                                                | 192.168.0.2 10080 (minutes)                                                                                                    | to 192.168.0.6                                                                                                  |                             |
| your network.<br>Enable DHCP Server :<br>DHCP IP Address Range :<br>DHCP Lease Time :<br>Always Broadcast :<br>NetBIOS announcement :<br>Learn NetBIOS from WAN :                    | <ul> <li>✓</li> <li>192,168.0.2</li> <li>10080 (minutes)</li> <li>✓ (compatibility for</li> </ul>                                                                                                    | to 192.168.0.6                                                                                                  |                             |
| your network.<br>Enable DHCP Server :<br>DHCP IP Address Range :<br>DHCP Lease Time :<br>Always Broadcast :<br>NetBIOS announcement :                                                | <ul> <li>✓</li> <li>192.168.0.2</li> <li>10080 (minutes)</li> <li>✓ (compatibility for</li> </ul>                                                                                                    | to 192.168.0.6                                                                                                  |                             |
| your network.<br>Enable DHCP Server :<br>DHCP IP Address Range :<br>DHCP Lease Time :<br>Always Broadcast :<br>NetBIOS announcement :<br>Learn NetBIOS from WAN :                    | <ul> <li>I192.168.0.2</li> <li>I0080 (minutes)</li> <li>(compatibility for</li> <li>Broadcast only (us</li> </ul>                                                                                                    | to 192.168.0.6<br>some DHCP Clients)<br>(optional)<br>se when no WINS se                                        |                             |
| your network.<br>Enable DHCP Server :<br>DHCP IP Address Range :<br>DHCP Lease Time :<br>Always Broadcast :<br>NetBIOS announcement :<br>Learn NetBIOS from WAN :<br>NetBIOS Scope : | Ig2.168.0.2 Ig2.168.0.2 Ig2.1 | to 192.168.0.6<br>some DHCP Clients)<br>(optional)<br>se when no WINS se<br>broadcast)                          | rvers configured)           |
| your network.<br>Enable DHCP Server :<br>DHCP IP Address Range :<br>DHCP Lease Time :<br>Always Broadcast :<br>NetBIOS announcement :<br>Learn NetBIOS from WAN :<br>NetBIOS Scope : | <ul> <li>I192.168.0.2</li> <li>I0080 (minutes)</li> <li>(compatibility for</li> <li>Broadcast only (ut</li> <li>Point-to-Point (no</li> <li>Mixed-mode (Broadcast Comparison)</li> </ul>                                                                                                    | to 192.168.0.6<br>some DHCP Clients)<br>(optional)<br>se when no WINS se<br>broadcast)<br>idcast then Point-to- | rvers configured)<br>Point) |
| your network.<br>Enable DHCP Server :<br>DHCP IP Address Range :<br>DHCP Lease Time :<br>Always Broadcast :<br>NetBIOS announcement :<br>Learn NetBIOS from WAN :<br>NetBIOS Scope : | Ig2.168.0.2 Ig2.168.0.2 Ig2.1 | to 192.168.0.6<br>some DHCP Clients)<br>(optional)<br>se when no WINS se<br>broadcast)<br>idcast then Point-to- | rvers configured)<br>Point) |

For better network performances, we suggest the use of a network device equipped with a DHCP server and using 3x3 MIMO technology like, for example a Linksys AS3200. To maximize the bandwidth, you should not allow the Internet on this WLAN; this means the DHCP server should be configured without any DNS address nor gateway by default.

The parameters for the device network configuration in this example are:

#### Wireless network name: network\_1

It means that the WLAN network name is "network\_1." A PC has to be authenticated in this network to interact with any AiM device of this network.

#### Gateway address: 192.168.0.1

primary DNS server: 0.0.0.0 secondary DNS server: 0.0.0.0 (These settings prevent Internet connectivity on this WLAN.)

#### Subnet mask: 255.255.255.248

Enable DHCP server: ves DHCP IP address range: 192.168.0.2 to 192.168.0.6 These settings enable a DHCP server running on this WLAN and provide an IP address in a 2-6 range. This means that this network allows 5 network hosts. The number of devices on a WLAN network depends on the subnet mask. Here below you see typical examples of network masks and IP addresses range.

The configuration in bold is the one we suggest (if a greater number of devices is not needed), being the one that makes it easier and guicker for Race Studio 3 the identification of the devices in the network.

| Subnet mask:    | IP address range  |
|-----------------|-------------------|
| 255.255.255.0   | 192.168.0.1 – 254 |
| 255.255.255.128 | 192.168.0.1 – 126 |
| 255.255.255.192 | 192.168.0.1 – 62  |
| 255.255.255.224 | 192.168.0.1 - 30  |
| 255.255.255.240 | 192.168.0.1 - 14  |
| 255.255.255.248 | 192.168.0.1 – 6   |

#### 8.4 The Internet connectivity

For an optimal speed of your AiM device(s) we recommend not to allow the Internet on the same network and to set the WLAN in the same way.

You can of course allow the Internet access on your network but this would degrade the communication. This slightly slower speed can be suitable for your needs but you can also have a second Wi-Fi connection using an additional hardware (NIC).

This configuration would provide an optimal speed of the data network of your AiM device(s) and at the same time would provide an internet connectivity with the second NIC.

#### 8.5 Connection issues

It can occur that Solo 2 is correctly connected to Race Studio 3 via Wi-Fi but the user interface does not show it. This may be because Wi-Fi port setting is set with a static IP. To switch it to dynamic (DHCP): open "Network and sharing centre" in the WindowsTM research engine

- right click on the Wi-Fi connection and a panel shows up
- select "Properties" option
- double click on "Internet Protocol version 4 (TCP/IPv4)"
- verify that option "Obtain an IP address" is active

For further information refer to FAQ section, Wi-Fi of www.aim-sportline.com.

#### **CHAPTER 8**

e:

#### Number of devices:

## 8.6 Working on Mac<sup>™</sup> with virtualized Windows<sup>™</sup>

Race Studio 3 only works on Windows<sup>™</sup> operative systems; Mac users can eventually use a virtualized Windows<sup>™</sup> machine.

The main problem is that the host OS (Mac) must share its Wi-Fi interface with the virtualized operative system (Windows) as Ethernet interface and not as Wi-Fi interface.

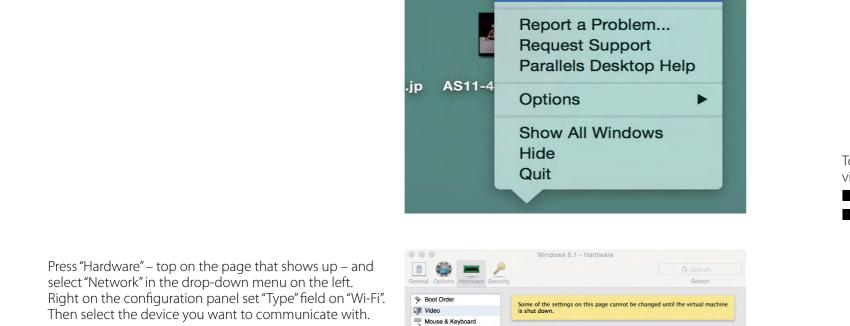

블 Print

Floppy Disk 🔮 CD/DVD 1

Hard Disk 1

Network 1 Sound

+ -

USB & Bluetoot

Click the lock to prevent further changes

View

Actions

Devices

Configure...

Then select the device you want to communicate with.

Configuring Parallels(<sup>™</sup>)

Select "Configure... in Parallels "Menu".

To ensure that the communication works select "Open Network preferences..." menu.

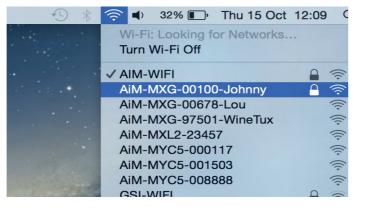

Connected

NIC Type: Intel(R) PRO/1000 M

\$

Generate

Type: 📾 Wi-Fi

MAC address: 00:1C:42:56:7E:FD

DHCP Server:

Verify that the status in the window that shows up is "Connected" and that the IP address associated is, for example, 10.0.0.10 (could be 10.0.0.11, 10.0.0.12, or generically 10.0.0.x).

To enable Race Studio 3 correctly working on a Mac with virtualized Windows<sup>™</sup>.

press Wi-Fi icon 🤋 select "Wi-Fi Settings" icon

enable the checkbox shown here on the right.

#### 8.7 Connected device visualization issues

It may occur that using Race Studio 3 on an iMac with virtualized Windows the device connected via Wi-Fi takes some time to be shown in the network or is not shown at all. This is why we always suggests using an Wi-Fi (WLAN) router. This router work as an Access Point allowing more external devices to connect to its network. Solo 2 Wi-Fi configuration is to be set on Existing Network as explained in the related paragraph.

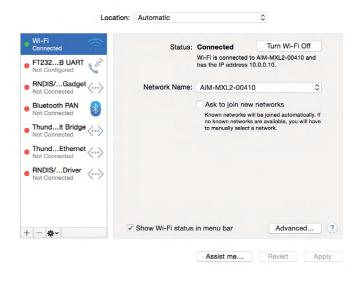

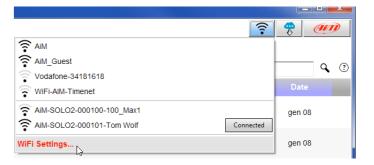

| 🕾 WiFi Settings |                                                                                                    | ×      |
|-----------------|----------------------------------------------------------------------------------------------------|--------|
| •               | Enable if Windows is running as virtualized on MacOs                                                                                                    |        |
|                 | shares the WiFi connection to the virtualized Windows as an Ethernet connec<br>or AiM devices is normally disabled in RS3, but has to be enabled in this only |        |
|                 | ОК                                                                                                    | Cancel |

#### 9. PC connection

Solo 2 can be connected to the PC only via Wi-Fi. To do it:

 check that Solo 2 Wi-Fi is set on "AUTO" or on "ON"
 read your Solo 2 name – mid of Solo 2 home page bottom line – or look for it in "System Information" page.

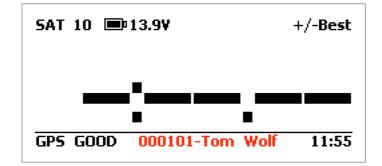

■ click Race Studio 3 Wi-Fi icon and select your Solo 2.

|                           | ((•     |
|---------------------------|---------|
| AiM                       |         |
| AiM_Guest                 |         |
| 🛜 WiFi-AIM-Timenet        |         |
| AIM-EVO5-00012            |         |
| AiM-SOLO2-000100-100_Max1 |         |
| AIM-SOLO2-000101-Tom Wolf | Connect |
| WiFi Settings             |         |

Once the connection is established you have these options:

- Live Measures: to check all Solo 2 channels;
- Download: to download data, see the related chapter;
- Wi-Fi and Properties: to manage the Wi-Fi configuration see the related chapter;
- Settings to:
- set date format
- enable/disable daylight time
- set time format and time zone
- set backlight colour
- enable/disable night vision
- Tracks: to manage the tracks stored in the device memory

■ Logo: transmit/receive the logo that shows up when switching Solo 2 on; supported image format are JPEG or BMP; always use the most recent WindowsTM versions (Windows8 or Windows10) whose graphic libraries are more updated

Firmware: to check or update your Solo 2 firmware version.

| * 🍄 🕾 🖾 🖻          | i _k *ô | - 🚑                 |                          |          |                      | (              | en en   |
|--------------------|---------|---------------------|--------------------------|----------|----------------------|----------------|---------|
|                    |         |                     |                          |          | Tom Wolf             |                |         |
| All Configurations |         | Live Measures Down  | load WiFi and Properties | Settings | Tracks Logo Firmware |                |         |
| *                  |         | Start Live Measures | mV Values                |          |                      | Start Recordin | g Blink |
|                    |         | Lap Time            | 0.00.000 (0)             |          | Internal Battery     | 4.4            | v       |
|                    | 0       |                     |                          |          |                      |                |         |
|                    |         | External Voltage    | 13.9                     | v        | iGPS (GPS Good)      | 0,1            | km/h    |
|                    |         |                     |                          |          |                      |                |         |
| Connected Devices  | _       |                     |                          |          |                      |                |         |
| Tom Wolf           | î       |                     |                          |          |                      |                |         |
|                    |         |                     |                          |          |                      |                |         |
|                    |         |                     |                          |          |                      |                |         |
| Trash              |         |                     |                          |          |                      |                |         |

#### **10. Track Management**

Solo 2 built in GPS receiver is used for:

- Lap Time calculation
- Speed calculation
- Predictive Lap Time calculation
- Position on the track in analysis

To calculate these data the system must know the start/finish line coordinates. Solo 2 comes with a long list of the world main tracks. The tracks are constantly updated by our technicians and are automatically loaded on your PC when you run our software Race Studio 3. Solo 2 provides two track selection modes: automatic and manual.

#### Automatic:

Solo 2 automatically recognizes the track you are running on, loads the start/finish line and calculates lap times. This is the best mode in most cases.

#### Manual:

allows to manually select the track from the internal database.

This mode is to prefer when multiple track configurations are available nearby. In this case Solo 2 would recognize the track anyway but would need at least one complete track lap.

To be ready from the first lap manual mode would be helpful.

You can scroll the list of available tracks choosing among these options:

- nearest: shows only tracks in a 10 km distance
- all: shows all tracks stored in the system in alphabetical order
- custom: shows only the tracks you have previously created (learning mode)

If you are running in a track NOT included in Solo 2 database it is possible to create a new track as explained in paragraph 5.2.1 and load it in Race Studio3 database. You can add this new map to Solo 2 database, modify start/finish line coordinates, name the track and transmit it to the PC at first PC-Solo 2 connection.

For further information about track management with Race Studio 3 refer to "Track Manager" user manual you find in download area /software/Race Studio 3/documentation of www.aim-sportline.com.

#### **CHAPTERS 9-10**

| Track Management                                                             |
|------------------------------------------------------------------------------|
| Mode: AUTOMATIC<br>Track List Type: Closed Nearest<br>No tracks in this area |
| Create New Track PREV NEXT CHANGE EXIT                                       |
| Track Management                                                             |
| Mode: MANUAL<br>Track List Type: Closed Nearest<br>No tracks in this area    |
| Create New Track PREV NEXT CHANGE EXIT                                       |

#### 11. Data download

Once Solo 2-PC connection is established activate "Download" tab to download sampled data.

| * 😵 🕾 🖾 📥 🏍          | <b>4</b>               |                             |                         | ((:-     | 😤 <i>(111</i> ) |
|----------------------|------------------------|-----------------------------|-------------------------|----------|-----------------|
|                      |                        |                             | scipione                |          |                 |
| 🐲 All Configurations | Live Measures Download | WiFi and Properties Setting | gs Tracks Logo Firmware |          |                 |
|                      | Download Unhide Downlo | aded Delete                 |                         |          | Refresh List    |
| Devices (4)          |                        |                             |                         |          |                 |
| Manual Collections 🔅 |                        |                             |                         |          |                 |
|                      | 🗖 🗋                    | 02 febbraio 2               | 2017 15:26 10           | 0:48.139 |                 |
|                      |                        | AB ?                        | a_0284.xrz              | 458 kB   |                 |
|                      |                        | 02 febbraio 2               | 2017 15:25 11           | 0:48.139 |                 |
|                      | 2                      | AB 🕐                        | a_0334.xrz              | 505 kB   |                 |
|                      |                        | 02 febbraio 2               | 2017 15:24 14           | 0:48.139 |                 |
| Connected Devices    | 3                      | AB (?)                      | a_0337.xrz              | 649 kB   |                 |
| Solo2 ID 123         |                        | 02 febbraio 2               | 2017 15:23 5            | 0:49.833 |                 |
| 30102 ID 123         | 4                      | AB (?)                      | a_0283.xrz              | 222 kB   |                 |
|                      |                        | 02 febbraio 2               | 2017 15:23 6            | 0:48.858 |                 |
|                      | 5 🔍                    | AB (?)                      | a_0301.xrz              | 273 kB   |                 |

This page shows all information about the files stored in the system: number of laps, best lap, date/time and file dimensions.

Select one or more files and press "Download" to download and analyse them.

#### 12. Data Analysis

When data have been downloaded press Analysis icon and Race Studio Analysis software will open showing this page.

| e giri          | x Database delle croue          |                     |            | -            | - |            |              |                                                    |               |                 |               |       |
|-----------------|---------------------------------|---------------------|------------|--------------|---|------------|--------------|----------------------------------------------------|---------------|-----------------|---------------|-------|
| art gi hullusis |                                 | Luiza cren é désore |            |              |   |            |              |                                                    |               |                 |               |       |
|                 | Drossfautore circuito           |                     |            |              |   |            |              | Importazione campionalo Importazione tico di provi |               |                 |               |       |
|                 | Lanato                          |                     |            |              |   |            | 100          | T Hosta 1/1                                        |               | Posta bitt      |               | -     |
|                 | Trues                           | A Mostra SJCS       |            | 🖨 Mosta Luti |   |            |              | T Kerston                                          |               | C Hoste and     | C rootsus     |       |
|                 | None della prova                | Deta                | ácla prova |              |   | Tenpo giro | Pieta        | 1                                                  | pe di provo   | Vecslo          |               | Car 1 |
|                 | 894 Aarra Lonato 201506 a 0003  | H1, 25 Sep. 201     | 17:01:27   | 11 1         | 1 | 00.25.712  | Яата         | R                                                  | ove generate  | None            |               | 10    |
|                 | 893 Marra Lonato 201506 a 0002  | Fm, 25 Sep, 201     | 17:00:02   | 1 1          | 1 | 00.41.375  | Harra        | R                                                  | ove generiche | Note            |               | Nor   |
|                 | 392 Amarra Lonato 201506 a 0001 | Fit, 25 Sep. 201    | 16:02:10   | 12 1         | 1 | 00.33.941  | Para         | 8                                                  | ove generiche | none            |               | nor   |
|                 | 891 Marra Rozzano 201510 a 002  | 3 Sat, 26 Sep, 201  | 145214     | 18 10        | 1 | 00.35.391  | Harra        | R                                                  | ove generiche | Note            |               | her   |
|                 | 890 Merra Rozzano 201510 a 002  | 2 Set, 26 Sep, 201  | 1848.14    | 1.1          | 1 | 00.08.369  | Ната         | R                                                  | ove generiche | Note            |               | Nor   |
|                 | 889 Amra_Rozzano_201510_a_002   |                     | 12:52:29   | 25 1         | 1 | 00.33.303  | Harra        | P                                                  | ove generiche | tione           |               | Nor   |
|                 | 888 Merra Rozzano 201510 a 002  |                     | 5 13:51:02 | 1 1          | 1 | 00.15.509  | Harra        | R                                                  | ove generiche | None            |               | Nor   |
|                 | 887 Merre_Rozzerro_201510_e_001 |                     |            |              | 1 | 00.08.399  |              |                                                    | ove generiche | None            |               | Nor   |
|                 | 885 Marra_Rozzano_201510_a_001  |                     |            |              |   | 00.35.270  |              |                                                    | ovegeteiche   | Note            |               | Nor   |
|                 | 885 Merre_Rozzeno_201510_e_001  |                     | 5 11:49:03 | 18 17        | 1 | 00.35.963  | Maria        | P                                                  | ove generiche | Note            |               | Nor   |
|                 | 884 Merre_Rozzeno_201510_e_001  |                     |            |              | 1 | 00.11.305  |              |                                                    | ove generable | Name            |               | Nor   |
|                 | 003 Merre_Rozzene_201510_e_001  |                     |            |              |   | 00.23.499  |              |                                                    | ove generiche | None            |               | Nor   |
|                 | 002 Merre_Rozzeno_201510_e_001- |                     |            | 1 1          |   | 05.08.421  |              |                                                    | ove generiche | Note            |               | Nor   |
|                 | 001 Merre_Rozzeno_201510_e_002  |                     |            | 1 1          |   | 00.15.523  |              |                                                    | ove generiche | None            |               | Nor   |
|                 | 880 amileno_201504_a_0164       | Fri, 30 Oct, 201    |            | 1 1          |   | 25.42.299  |              |                                                    | ove generiche | Serrecude       |               | Del   |
|                 | 879 ATJMC5_LdH_Thomas_106       | Tue, 13 Oct, 201    |            | 6 4          |   |            | Thomas Heach |                                                    | ove generiche | Brd Shifter TH  |               | Nor   |
|                 | 877 T_HC5_LdH_Smon_104          | Tue, 13 Oct, 201    |            |              | 1 |            | Simon Solgat |                                                    | eve generiche | Bird Shifter TH |               | Nor   |
|                 | STE DAT MATC I dei Thomas 197   | Ter 12 (her 20)     | 11-06-03   | 4 4          |   | 00 44 489  | Thomas Mean  |                                                    | n.o monito    | Real Oxfore The |               | 2     |
|                 | Apri prova                      | Oudgous             | Pro        | prietik pr   | - |            | Importa prov |                                                    | Rimoni prova  |                 | Esporta prova |       |
|                 | Database delle prove            |                     |            |              |   |            |              |                                                    |               | _               |               |       |
|                 | Database delle prove            |                     |            |              |   |            |              |                                                    |               |                 |               |       |

Select your file double clicking on it and start analysing it. A lot of pages, graphs and images will help you analysing your data in the best way.

#### 13. New firmware upgrade

Our technicians and engineers are constantly working to improve both the firmware (the application that manages your device) and the software (the application you install on your PC).

Each time a new firmware and/or software version is available the icon here above appears with an arrow indicating that something is available for download (otherwise the icon only shows the cloud).

Click it and freely download the new applications.

Once the new firmware has been downloaded, connect your device to the PC via Wi-Fi to perform a firmware upgrade. In a few seconds, the device is ready.

## **CHAPTERS 11-12-13**

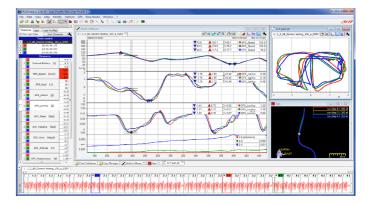

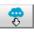

| Recestudio3 3.16.00 |                                                 |            |               |
|---------------------|-------------------------------------------------|------------|---------------|
| * 📥 +8 📽 🕄 🖽 🛎 🔅    |                                                 |            | 🛜 😤 <i>💷</i>  |
| Connected Devices   | Download Install SW Export Import Update Device |            |               |
|                     | Name Name                                       | On the web | On my PC Info |
|                     | Software                                        |            |               |
|                     | RaceStudio3                                     | 3 16 00    | 3 16 00       |
|                     |                                                 |            |               |
|                     | Firmware                                        |            |               |
|                     | 📼 🖌 EVO4S                                       | 01.26.14   | 01.26.08      |
|                     | EVO5                                            | 01.26.14   | 01.26.08      |
|                     | 🚥 🖌 MXG                                         | 01.26.14   | 01.26.08      |
|                     | 🚥 🔽 MXL2                                        | 01.26.14   | 01.26.08      |
|                     | 📼 🖌 MXS                                         | 01.26.14   | 01.26.08      |
|                     | 🚥 🔽 MXS Strada                                  | 01.26.14   | 01.26.08      |
|                     | 🚥 🔽 MyChron 5                                   | 01.24.62   | 01.24.64      |
|                     | SmartyCam HD                                    | 01.03.64   | 01.03.64      |
|                     |                                                 |            |               |
|                     |                                                 |            |               |

#### 14. Technical specifications and drawings

Graphical Display ■ Display resolution Display pages ■ Backlight ■ Shifl lights/alarm LEDs ■ Integrated track database Yes ■ Inertial platform ■ Wi-Fi connection Yes ■ Integrated GPS External power 12V Memory 4GB ■ Battery type Pushbuttons Weight ■ Waterproof Analysis software

128x64 pixels Up to 5 freely configurable 7 configurable RGB colour 10 configurable RGB LEDs Internal 3 axis ±5g accelerometer + 3 axis gyro+ 3 axis magnetometer 10Hz GPS+Glonass Rechargeable Lithium Metallic 240g battery included IP65 Race Studio Analysis freely downloadable from www.aim-sportline.com

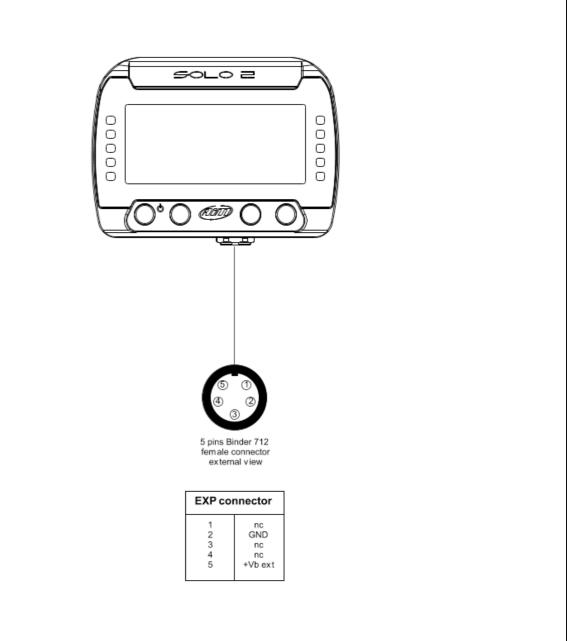

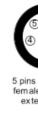

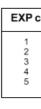

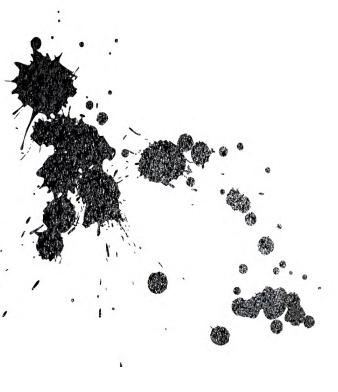

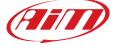

**AiM TVVZ` a'aY[V&** G` [f\*žD[hV&e[VW 5S\_ bTW\*DaSVł Efa] VŽa` ŽFdW f Tel.(+39) 02.9290571

www.aim-sportline.com